# ClientBase Windows

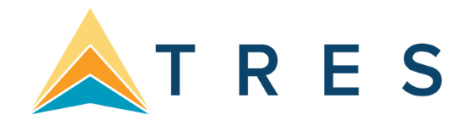

# **Sabre Vacations - Canada**

Anyone can use Sabre Vacations - Canada for Live Connect, but you **MUST** be registered. **Very** 

#### **important to follow all steps below:**

#### **Step 1)**

- All Trams ClientBase customers have been assigned a unique Sabre PCC.
- If you do not know your Sabre PCC, e-mail **Trams.Implementation@sabre.com** to obtain it. If you know your Sabre PCC, go to Step 2.

#### **Step 2)**

- Verify that your agency has an active account with all Tour Operators your agency wants to book through Sabre Vacations.
- Available Tour Operators for Sabre Vacations Canada are shown below in section entitled, *Sabre Vacations - Canada Tour Operator List.*

#### **Step 3)**

- You **must** register with Sabre Vacations Canada and obtain an **Administrator** login and password.
- To register, e-mail **sabrevac.ca@sabre.com** with the subject line *Sabre Vacations Canada Registration***.**
- Include the following information:
	- o *Sabre PCC*
	- o *Agency Name*
	- o *Agency Owner, Agency Address,*
	- o *IATA/TIDS Number*
	- o *Agency Phone number used to register accounts with the tour operators* o *Agency administrator's e-mail address*
	- o *List of all Tour Operators you are registered to book*
- *Once you have obtained your Sabre Vacations Canada Login and password, go to Step 4.*

**Step 4**) this **step must be completed even if you are currently booking with Sabre Vacations-Canada.** 

- Contact each Tour Operator directly to request booking access through Sabre Vacations. [Click here for a Tour Operators contact list.](http://static.trams.com/tramslibrary/documentation/liveconnect/SabreVacCAtouroperators.pdf) **Once access is approved by the Tour Operator, the agency must contact Sabrevac.Ca@sabre.com who** 
	- **will in turn contact Soft Voyage to validate access.**
- Once access is verified by Soft Voyage, Sabre Vacations will enable access to the Tour Operators inside Sabre Vacations for use with ClientBase Live Connect.
- All email interactions with Sabre Vacations and Tour Operators must include the subject line *Sabre Vacations Canada Live Connect Activation***. Include the following:** 
	- o Agency Name
	- o Sabre PCC
	- o Agency Phone Number

**Please note, Live Connect will not function without completing the above steps. Once you launch a Sabre Vacations Live Connect reservation, you should see a list of contacted Tour Operators under the Tour Operators tab and then the drop-down by** *All Tour Operators***. If your Tour Operator is not listed, please contact the Tour Operator and then request access through Sabre Vacations as outlined in Step 4 above.** 

## **Additional Administrator Set Up in ClientBase for Sabre Vacations – Canada**

#### **Step 1) Setting up Sabre Vacations Canada as a Live Connect Provider**

• Verify if a Live Connect Provider for Sabre Vacations – Canada exists by going to **Utilities|Live Connect Providers**, click modify to **verify the settings below**. If none exist, click *Add*.

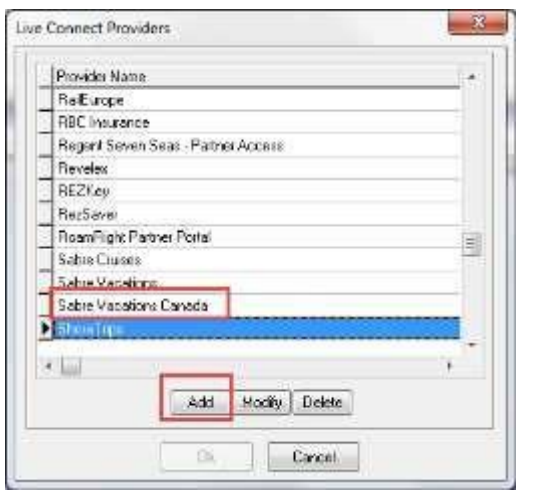

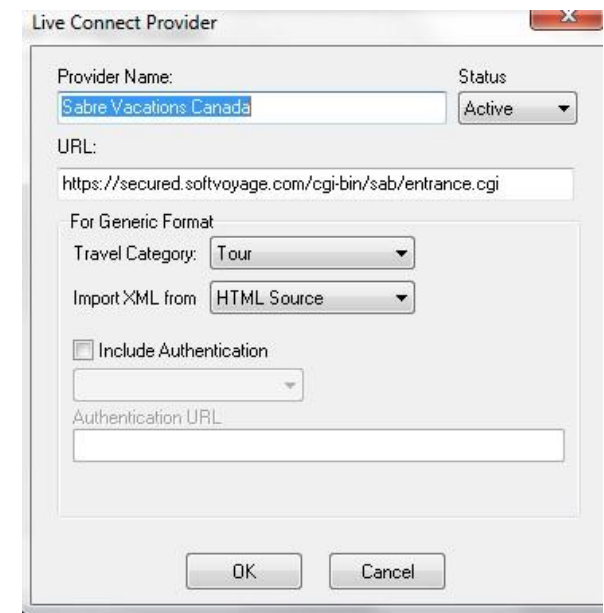

**Provider Name:** Enter Sabre Vacations - Canada.

#### **URL:** Enter **https://secured.softvoyage.com/cgi-bin/sab/entrance.cgi**

**Travel Category:** Select *Tour* from the drop-down.

**Import XML from:** Select *HTML Source.* 

**Include Authentication** *– Make sure this is unchecked* 

Click *OK* to save.

#### **Step 2) User Logins**

Set up for Live Connect agent logins can be done in two ways - **globally** (if all agents are going to share the same user name, password, and agency code), or **individuall**y if each agent has their own login setup for Sabre Vacations-Canada. By using one agency login, agents will not receive credit for their own bookings with suppliers.

#### **Setting Up User Logins Globally – One login for agency**

- **Set Up Global Agent Login Information:** To enter one login for all agents to share, go to the Global Defaults menu and select *Live Connect Login*. Click *Add* and enter the following information:
	- o Username
	- o Password
	- o Account Number Leave Blank
	- o Agency Code (Sabre PCC)

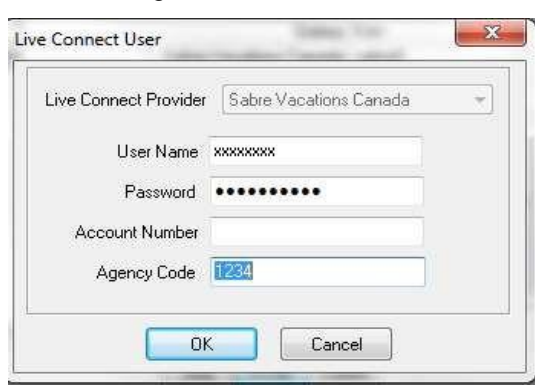

#### **Setting Up Individual Agent User Logins**

#### **Set up Individual Agent Login in Sabre Vacations- Canada**

- Log into Sabre Vacations Canada with the administrator login provided by Sabre Vacations.
- Click **Tour Operators** tab
- Click **Control Center** under the **Tours Operators** tab.
- Click Agent Access
- Use this screen to create a **New** user, **Edit** an existing user or **Delete** a user.

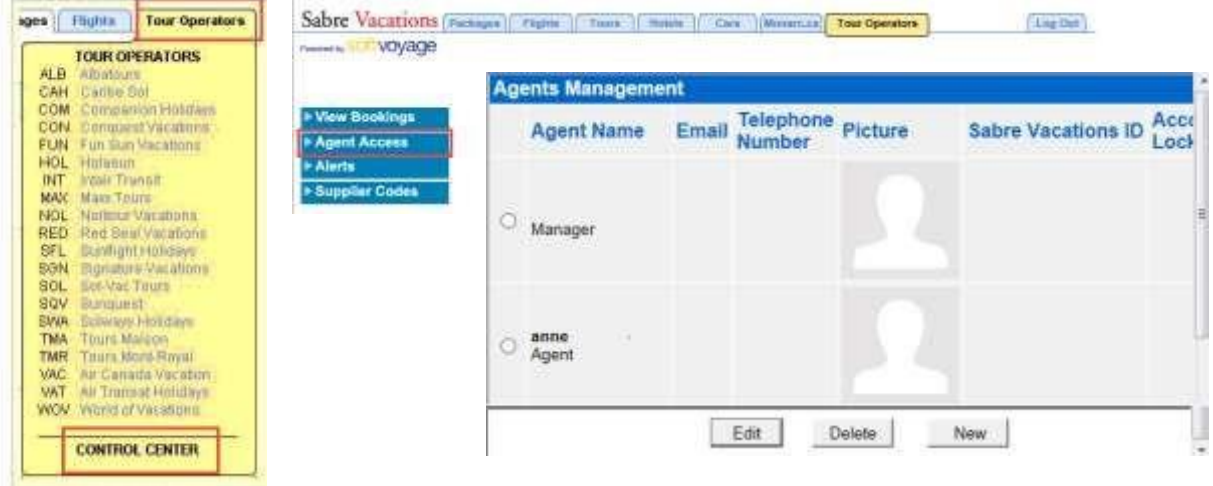

#### **Set Up Individual Agent Login Information in ClientBase**

- **Users** can set up their own logins by going to **Utilities|My Login|Live Connect** and clicking Add*. Each agent login/password must be setup in Sabre Vacations Canada.*
	- o **Live Connect Provider:** Select Sabre Vacations Canada from the drop-down list.
	- o **User Name, Password:** Enter the necessary fields based upon your login information
	- o **Account Number:** Leave blank.
	- o **Agency Code:** Enter your Pseudo City Code.

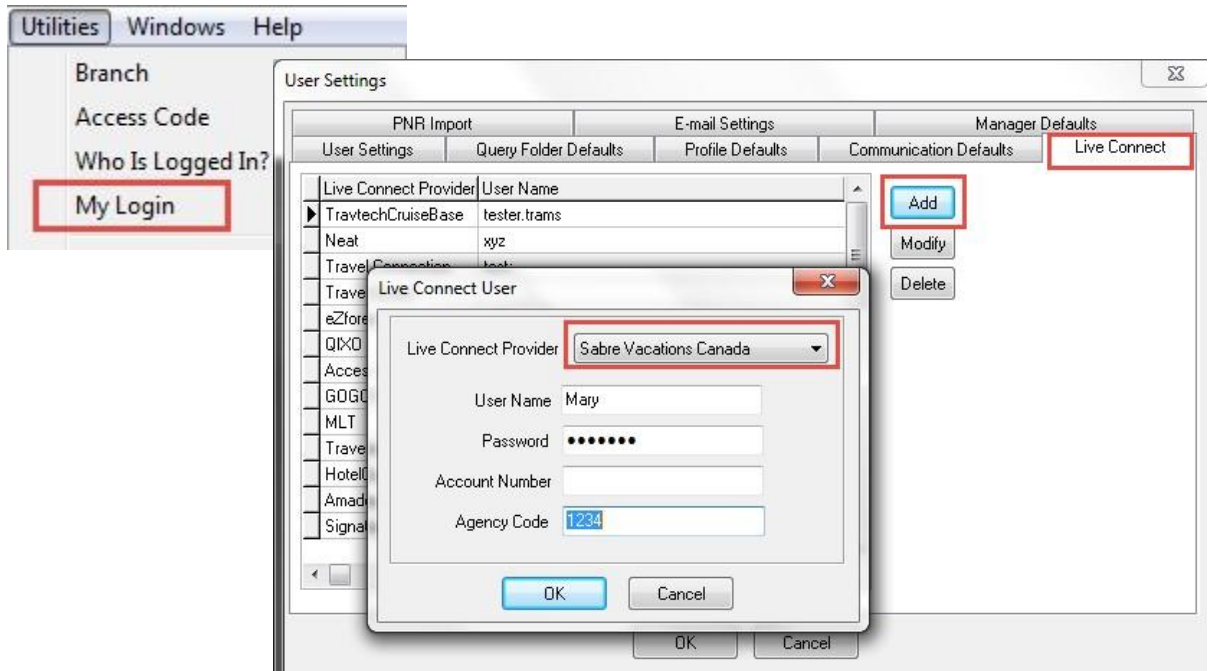

#### **Step 3) Vendor Setup**

- When registering, Sabre Vacations Canada provided you with a list of participating vendors and vendor codes. (See list below)
- Create a vendor profile in *ClientBase* for each vendor or verify if one already exists. Specify Sabre Vacations Canada as the booking engine and enter the unique vendor identifier.
	- o In the vendor profile click Live Connect Providers o Click *Add*
	- o Select Sabre Vacations Canada from the drop-down menu
	- o Enter the Sabre Vacations Canada vendor code. For example the vendor code for Transat is VAT

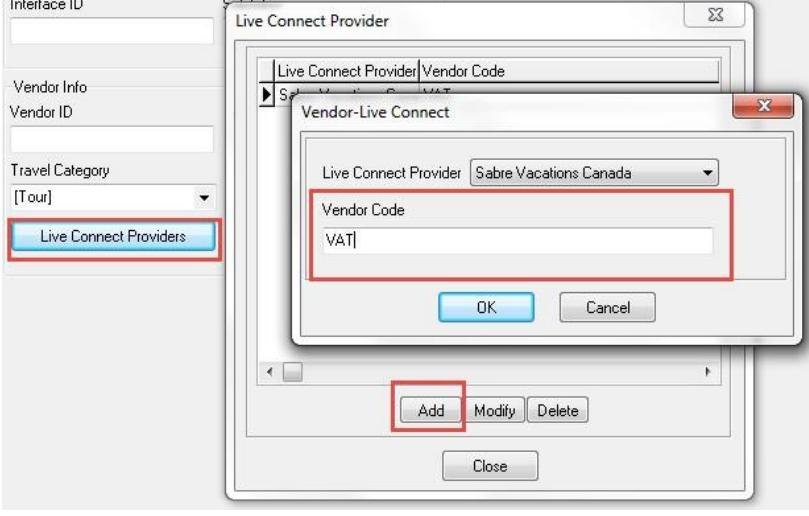

### **Sabre Vacations - Canada Tour Operator List**  *CODE VENDOR NAME LIVE CONNECT PROVIDER*

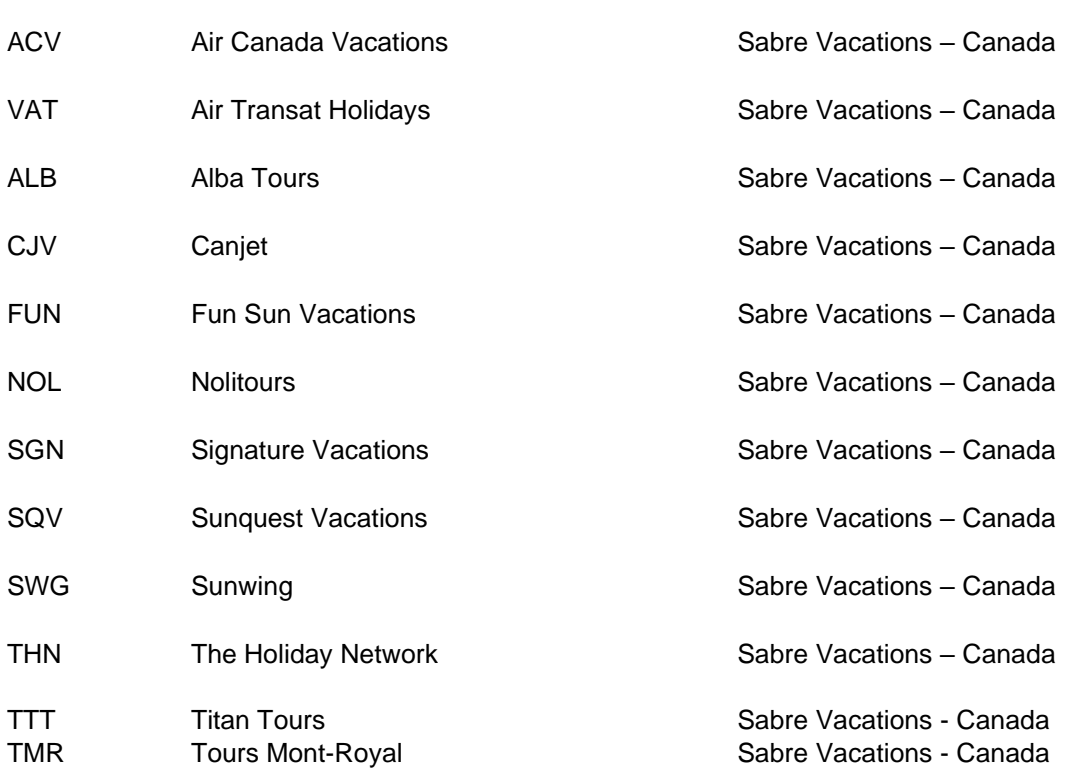

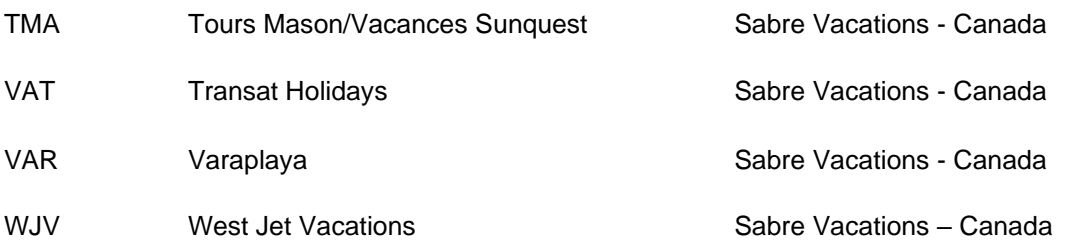

# **Live Connect Features Supported by Sabre Vacations - Canada**

Sabre Vacations - Canada supports the following Live Connect features if checked:

CREATE NEW RESERVATION (Launch, Book & Import New Reservation) ✔ Automatically logs you into booking engine with User Login data from ClientBase. √ Populates booking engine with profile data from ClientBase. √ Sends reservation details from booking engine's confirmation page to ClientBase reservation record. IMPORT EXISTING RESERVATION (Imports new reservation booked outside of ClientBase) ... Automatically logs you into booking engine with User Login data from ClientBase. \_ Uses confirmation number to automatically pass all reservation details from booking engine to ClientBase reservation record. Allows user to browse for reservation and upon retrieval sends reservation details from booking engine's confirmation page to ClientBase reservation record. - RETRIEVE RESERVATION - Retrieves existing reservation previously imported via Live Connect for viewing or editing. Upon editing, imports updated reservation details.